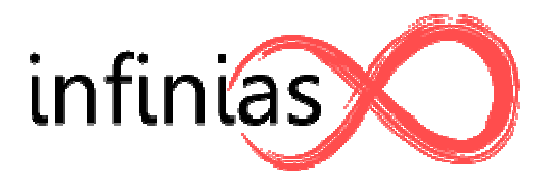

# IntelliM

## Technical Support Center

### **Changing Time/Date in Web Mode Time/Date**

Written By: Barry Slinker Rev: Written By: Barry Slinker Rev: Oct 9th, 2009

1. Enter the IP address in your web browser to access the infinias start screen

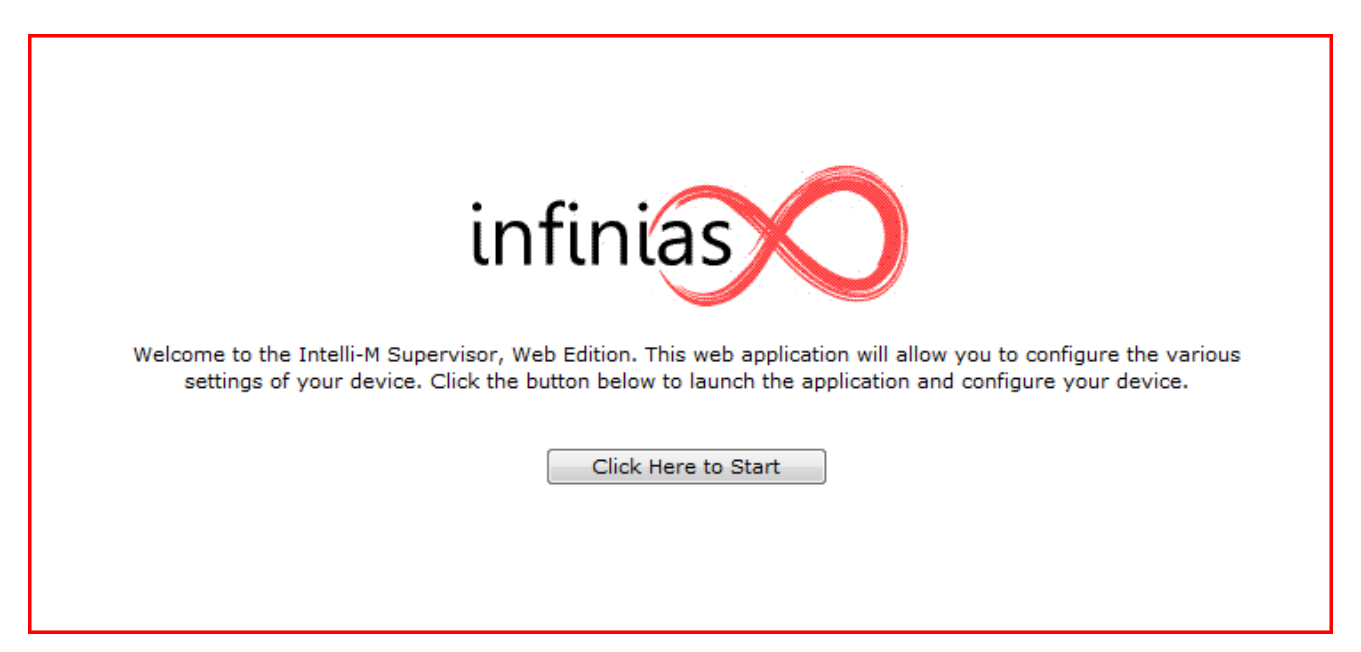

2. Log into the controller with your credentials.

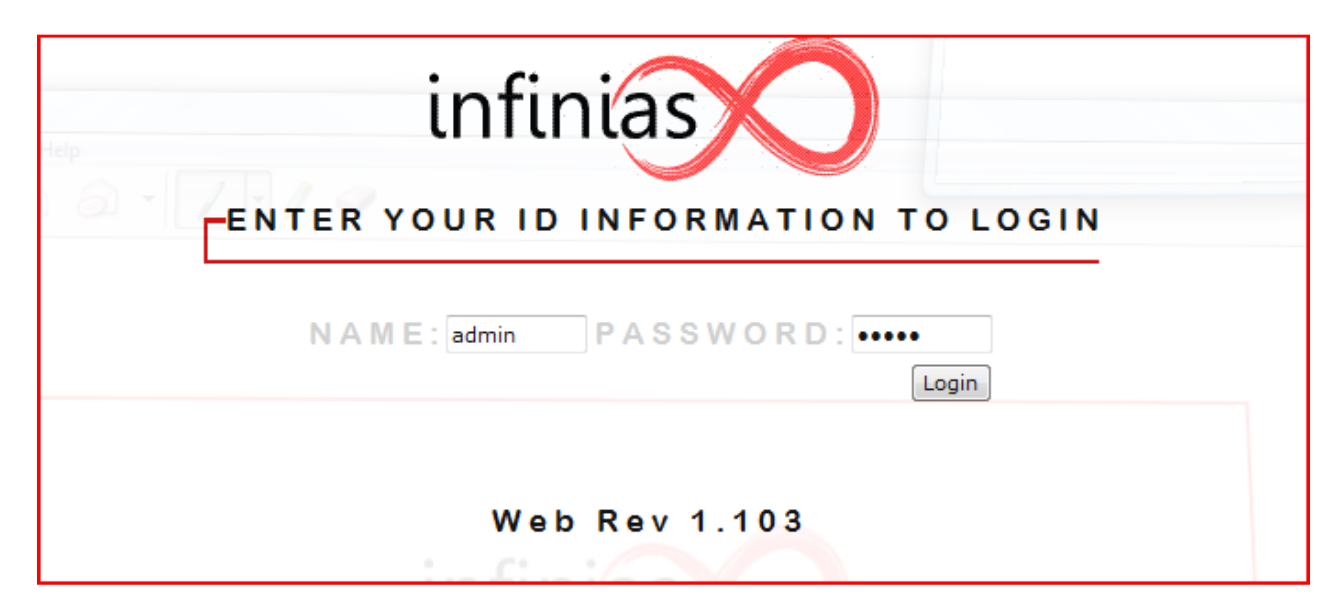

3. Click Control Panel

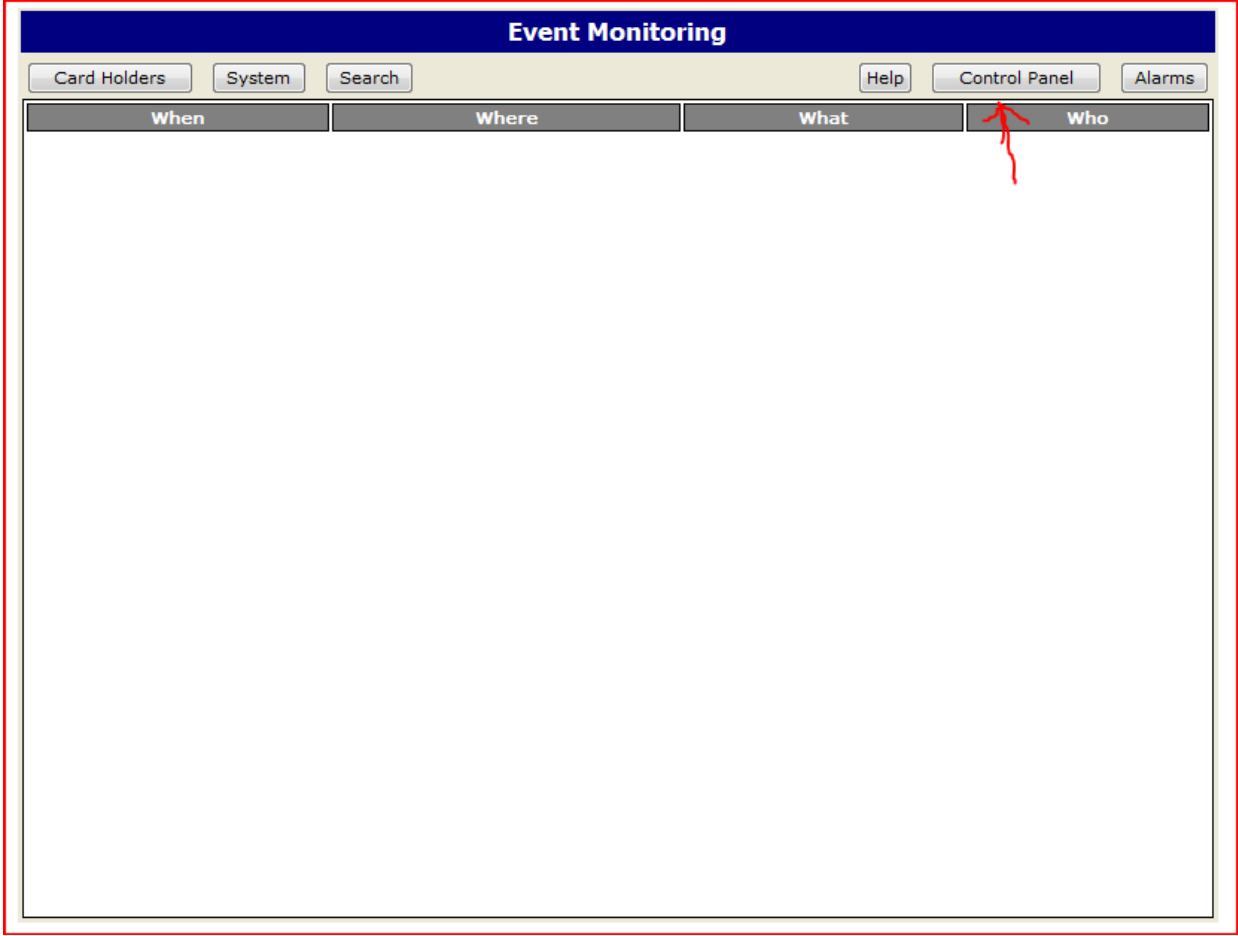

#### 4. Click Network Status

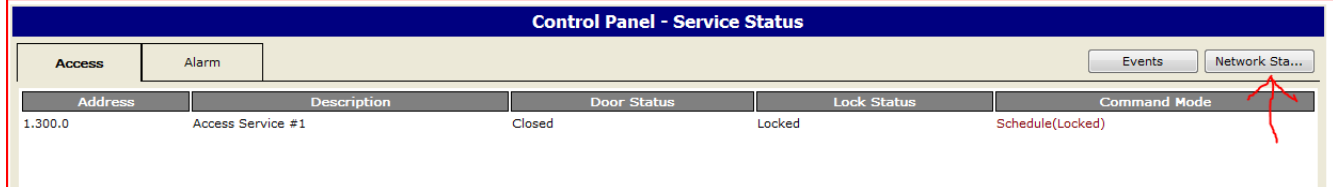

### 5. Click Date and Time

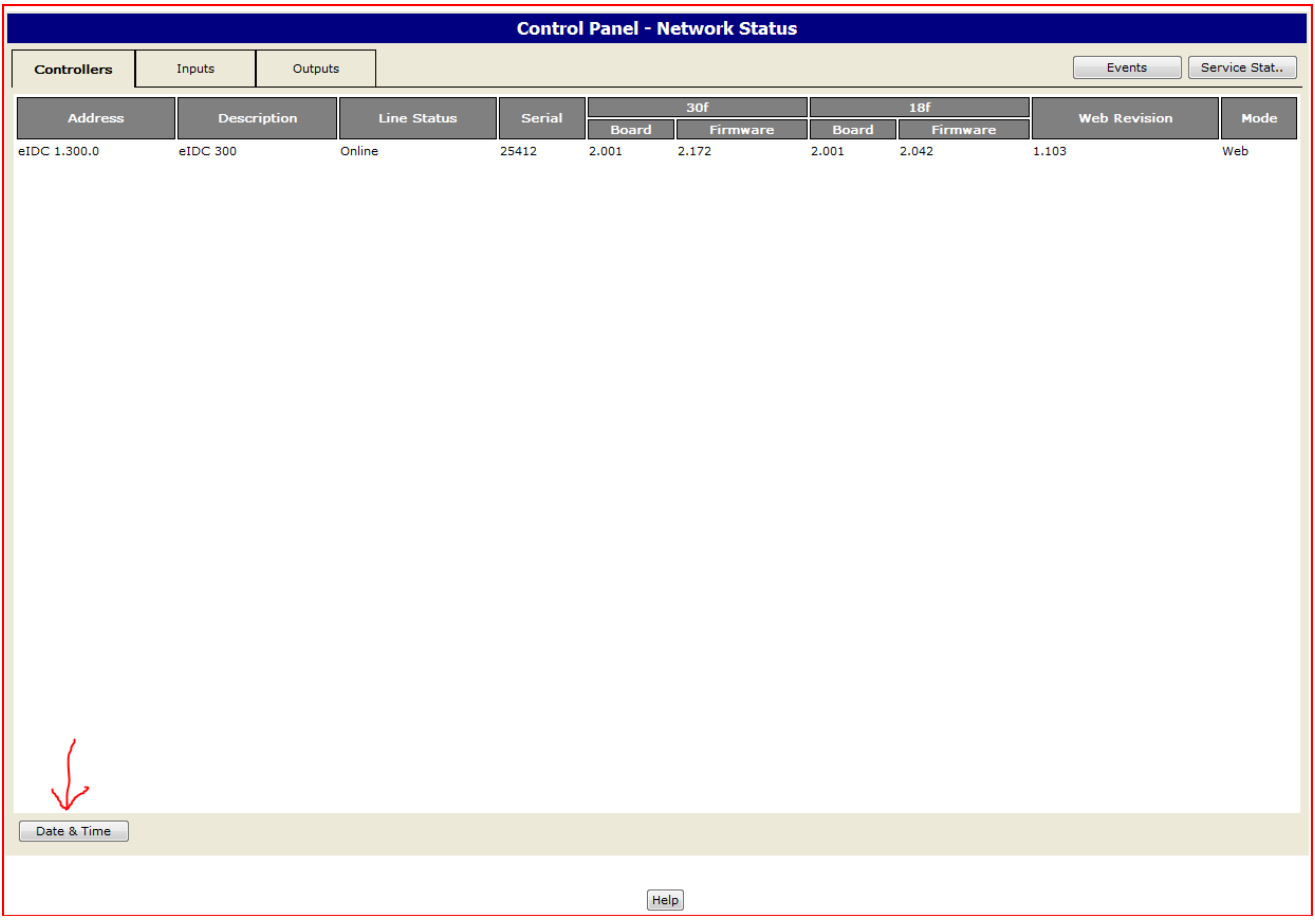

6. Click Sync to PC Time switch Daylight Savings Time to Observe On. Fill in the boxes for the DST info and

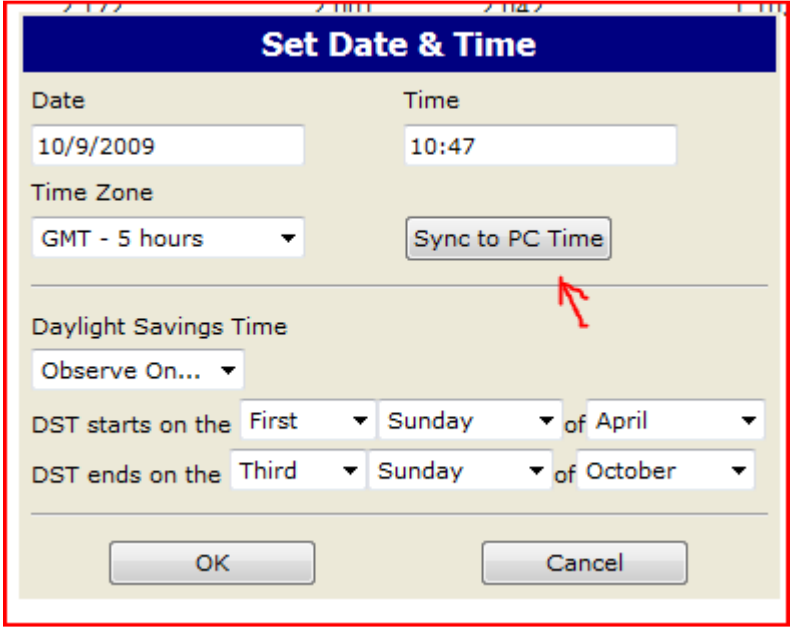

7. Setting the Date/Time is complete.